## **Benutzerhandbuch**

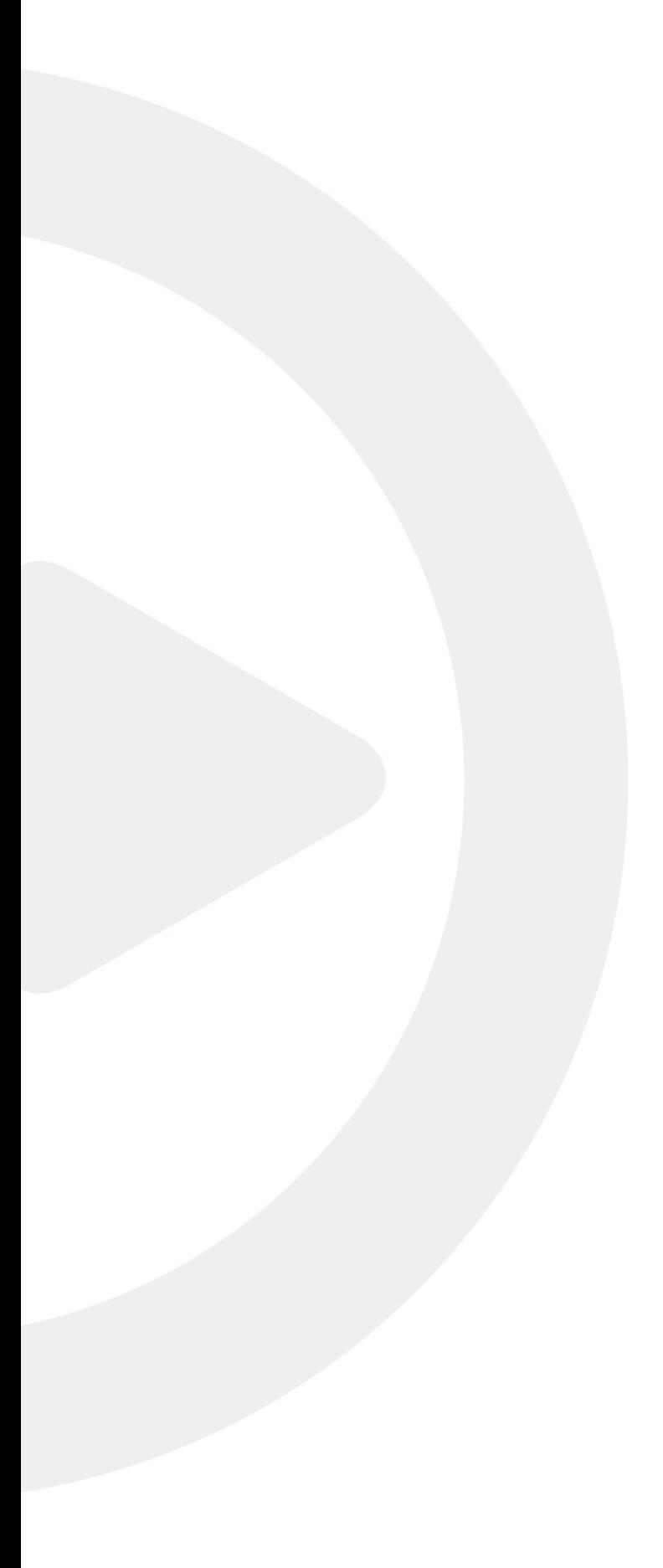

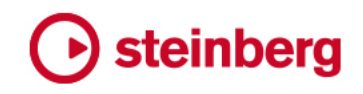

Matthias Klag, Michael Ruf

Das Steinberg Documentation-Team: Cristina Bachmann, Heiko Bischoff, Lillie Harris, Christina Kaboth, Insa Mingers, Matthias Obrecht, Sabine Pfeifer, Benjamin Schütte, Marita Sladek

Übersetzung: Ability InterBusiness Solutions (AIBS), Moon Chen, Jérémie Dal Santo, Rosa Freitag, Josep Llodra Grimalt, Vadim Kupriianov, Filippo Manfredi, Roland Münchow, Boris Rogowski, Sergey Tamarovsky

Dieses Dokument bietet verbesserten Zugang für blinde oder sehbehinderte Menschen. Beachten Sie, dass es aufgrund der Komplexität und großen Anzahl von Bildern in diesem Dokument nicht möglich ist, alternative Bildbeschreibungen einzufügen.

Die in diesem Dokument enthaltenen Informationen können ohne Vorankündigung geändert werden und stellen keine Verpflichtung seitens der Steinberg Media Technologies GmbH dar. Die hier beschriebene Software wird unter einer Lizenzvereinbarung zur Verfügung gestellt und darf ausschließlich nach Maßgabe der Bedingungen der Vereinbarung (Sicherheitskopie) kopiert werden. Ohne ausdrückliche schriftliche Erlaubnis durch die Steinberg Media Technologies GmbH darf kein Teil dieses Handbuchs für irgendwelche Zwecke oder in irgendeiner Form mit irgendwelchen Mitteln reproduziert oder übertragen werden. Registrierte Lizenznehmer des Produkts dürfen eine Kopie dieses Dokuments zur persönlichen Nutzung ausdrucken.

Alle Produkt- und Firmennamen sind ™ oder ® Marken der entsprechenden Firmen. Weitere Informationen hierzu finden Sie auf der Steinberg-Website unter www.steinberg.net/trademarks.

© Steinberg Media Technologies GmbH, 2021.

Alle Rechte vorbehalten.

Steinberg Library Manager\_3.1.0\_de-DE\_2020-03

# **Inhaltsverzeichnis**

- **Steinberg Library Manager**
- Steinberg Library Manager-Editor
- VST-Sound-Bibliotheken installieren
- Bibliotheken verschieben
- Bibliotheken entfernen<br>8 Probleme lösen
- Probleme lösen

## <span id="page-3-0"></span>**Steinberg Library Manager**

Mit der eigenständigen Anwendung **Steinberg Library Manager**, die zusammen mit Ihrer Steinberg DAW oder Ihren Steinberg PlugIns installiert wird, können Sie Ihre VST-Sound-Bibliotheken registrieren und verwalten.

Für Aktionen wie dem Registrieren, Verschieben oder Löschen von Bibliotheken benötigt der **Steinberg Library Manager** Vollzugriff auf alle VST-Sound-Bibliotheken. Deshalb müssen Sie Ihre Steinberg-PlugIns und Ihre Steinberg-DAW erst schließen, damit diese Dateien freigegeben werden.

### **Steinberg Library Manager-Editor**

Der Editor im **Steinberg Library Manager** zeigt Ihre installierten VST-Sound-Inhalte an. Die Bibliotheken für die verschiedenen Steinberg-Produktfamilien befinden sich auf unterschiedlichen Registerkarten, was Ihnen das Verwalten Ihrer Inhalte erleichtert.

Sobald die Inhalte installiert sind, stehen sie im **Steinberg Library Manager** zur Verfügung.

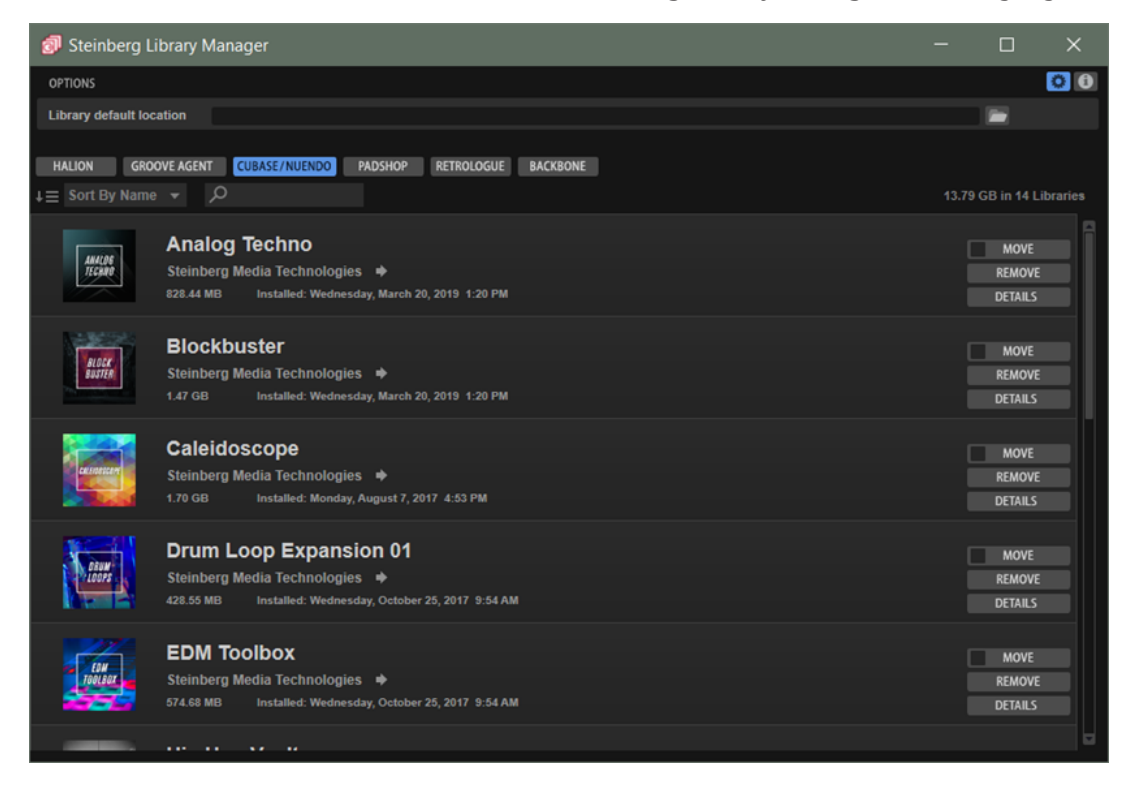

### **Werkzeugzeile**

Mit der Werkzeugzeile können Sie die Liste filtern oder sortieren und zusätzliche Optionen oder Informationen anzeigen.

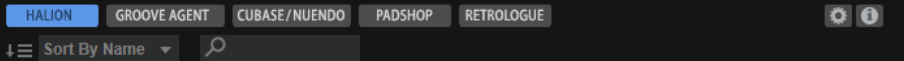

### **Schalter zum Anzeigen von Bibliotheken**

Mit diesen Schaltern können Sie zwischen den Bibliotheken für die unterschiedlichen Steinberg-Produktfamilien umschalten. Welche Schalter verfügbar sind, hängt davon ab, welche Produkte und welcher Content auf Ihrem System installiert sind.

**Show HALion Libraries** zeigt zum Beispiel die Bibliotheken für HALion, HALion Sonic oder HALion Sonic SE an.

### **Sort Libraries**

Ermöglicht Ihnen, die Liste alphabetisch (A-Z), nach Größe (mit der größten Bibliothek an erster Stelle) oder nach Datum zu sortieren.

### **Textsuche**

Ermöglicht Ihnen, eine Bibliothek mit einer Textsuche zu finden. Wenn Sie den Namen oder einen Teil des Namens einer Bibliothek eingeben, werden nur noch die Bibliotheken angezeigt, die diesen Text-String enthalten.

Wenn Sie viele Bibliotheken registriert haben, können Sie eine bestimmte Bibliothek auf diese Weise schneller finden.

### **Show Options**

Öffnet/Schließt den **Options**-Bereich im **Library Manager**.

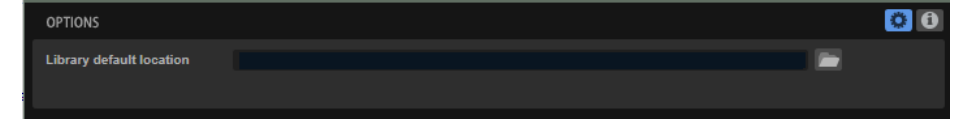

● **Library default location** ermöglicht Ihnen, den Speicherort festzulegen, den Sie beim Registrieren oder Verschieben von Bibliotheken standardmäßig verwenden möchten.

#### **Show About Box**

Öffnet die **About**-Box, ein Fenster mit Informationen über die aktuelle Versionsund Build-Nummer des **Steinberg Library Manager**. Um die **About**-Box wieder zu schließen, klicken Sie auf die Box oder drücken Sie **Esc-Taste** .

### **Bibliotheks-Bedienelemente**

Alle Bibliotheken haben die Schalter **Move**, **Remove** und **Details**.

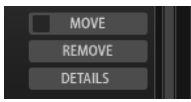

#### **Move**

Ermöglicht Ihnen, die Bibliothek an einen neuen Speicherort zu verschieben. Sie können mehrere Bibliotheken gleichzeitig an einen neuen Ort verschieben, indem Sie bei allen Bibliotheken, die Sie verschieben möchten, das Kontrollkästchen links neben dem **Move**-Schalter aktivieren und auf den **Move**-Schalter einer Bibliothek klicken.

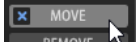

### **HINWEIS**

Um alle Bibliotheken zum Verschieben zu aktivieren/deaktivieren, klicken Sie mit gedrückter **Alt-Taste** auf das Kontrollkästchen eines **Move**-Schalters.

#### **Remove**

Ermöglicht Ihnen, eine Bibliothek aus Ihrem System zu entfernen.

### <span id="page-5-0"></span>**Details**

Erweitert die Liste und zeigt an, welche VST-Sound-Container zur Bibliothek gehören und wo sie gespeichert sind. Wenn eine Bibliothek doppelte VST-Sound-Container enthält, wird ein Warnsymbol angezeigt.

WEITERFÜHRENDE LINKS [Probleme lösen](#page-7-0) auf Seite 8

### **VST-Sound-Bibliotheken installieren**

Um eine neue Bibliothek zu installieren, müssen Sie die zugehörigen VST-Sound-Container registrieren.

### **Bibliotheken mit dem Steinberg Download Assistant installieren**

Wenn Ihre VST-Sound-Bibliotheken Teil eines Steinberg-Content-Sets oder eines Steinberg-PlugIns sind, werden sie mit dem Steinberg Download Assistant installiert.

VORGEHENSWEISE

- **1.** Klicken Sie im Steinberg Download Assistant auf **Herunterladen**.
- **2.** Wenn der Download-Vorgang beendet ist, klicken Sie auf **Öffnen**, um die Installation zu beginnen.
- **3.** Legen Sie im Dialog fest, wo die Bibliotheken installiert werden sollen und ob Sie die Installationsdateien behalten möchten.
	- Wählen Sie **Install to Default Location**, um die Bibliotheken am Standard-Speicherort zu speichern, der im **Steinberg Library Manager** festgelegt ist.
	- Wählen Sie **Install to Path**, um die Bibliotheken in einem anderen Ordner zu installieren.

Den Ordnerpfad können Sie im Feld rechts eingeben. Damit Ihr System aufgeräumt und übersichtlich bleibt, empfehlen wir Ihnen, einen eigenen Ordner für all Ihre Bibliotheken mit Unterordnern für jede Bibliothek zu erstellen. Sie können auch mehrere Bibliotheksordner auf verschiedenen Festplatten erstellen.

● Aktivieren Sie **Keep Installation Files**, um die heruntergeladenen Installationsdateien zu behalten. Das ist für die Datensicherung nützlich.

### **HINWEIS**

Installationsdateien können viel Festplattenspeicherplatz benötigen. Daher ist es ratsam, sie auf einer eigenen Festplatte für Sicherungsdateien zu speichern.

**4.** Klicken Sie auf **OK**.

#### ERGEBNIS

Die Bibliotheken im ausgewählten Ordner werden in der **MediaBay** Ihrer Steinberg-PlugIns und -DAW registriert und können verwendet werden, sobald Sie das PlugIn oder die DAW das nächsten Mal öffnen.

### <span id="page-6-0"></span>**Bibliotheken manuell installieren**

Wenn Sie Ihre VST-Sound-Bibliotheken nicht über den Steinberg Download Assistant erhalten, weil Sie sie zum Beispiel von einem Drittanbieter gekauft haben, müssen Sie sie manuell installieren.

### VORGEHENSWEISE

**1.** Navigieren Sie im Explorer/macOS Finder zu dem Ordner mit der neuen VST-Sound-Bibliothek und doppelklicken Sie auf die Datei.

Wenn der Ordner mehrere VST-Sound-Bibliotheksdateien enthält, die noch nicht installiert wurden, können Sie all diese Dateien installieren, indem Sie auf eine von ihnen doppelklicken.

- **2.** Legen Sie im Dialog fest, wo die Bibliotheken installiert werden sollen und was Sie mit den Installationsdateien machen möchten.
	- Wählen Sie **Install to Default Location**, um die Bibliotheken am Standard-Speicherort zu speichern, der im **Steinberg Library Manager** festgelegt ist.
	- Wählen Sie **Install to Path**, um die Bibliotheken in einem anderen Ordner zu installieren.

Den Ordnerpfad können Sie im Feld rechts eingeben. Damit Ihr System aufgeräumt und übersichtlich bleibt, sollten Sie einen eigenen Ordner für Ihre Bibliotheken mit Unterordnern für jede Bibliothek erstellen. Sie können auch mehrere Bibliotheksordner auf verschiedenen Festplatten erstellen.

- Wählen Sie Register in Place, um die Bibliotheken am aktuellen Speicherort zu installieren.
- Aktivieren Sie **Keep Installation Files**, um die Installationsdateien zu behalten. Das ist für die Datensicherung nützlich.

#### HINWEIS

Installationsdateien können viel Festplattenspeicherplatz benötigen. Daher ist es ratsam, sie auf einer eigenen Festplatte für Sicherungsdateien zu speichern.

**3.** Klicken Sie auf **OK**.

### ERGEBNIS

Die Bibliotheken im ausgewählten Ordner werden in der **MediaBay** Ihrer Steinberg-PlugIns und -DAW registriert und können verwendet werden, sobald Sie das PlugIn oder die DAW das nächsten Mal öffnen.

### **Bibliotheken verschieben**

Bibliotheken an einen anderen Speicherort zu verschieben, kann zum Beispiel dann nützlich sein, wenn Sie sie versehentlich im falschen Ordner registriert haben oder Sie Ihrem System eine schnellere SSD-Festplatte hinzugefügt haben und Ihre Bibliotheken dort speichern möchten.

VORGEHENSWEISE

**1.** Optional: Wenn Sie mehrere Bibliotheken gleichzeitig verschieben möchten, aktivieren Sie das Kontrollkästchen links neben dem **Move**-Schalter, um sie zum Verschieben zu aktivieren.

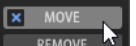

### <span id="page-7-0"></span>HINWEIS

Um alle Bibliotheken zum Verschieben zu aktivieren/deaktivieren, klicken Sie mit gedrückter **Alt-Taste** auf das Kontrollkästchen eines **Move**-Schalters.

- **2.** Klicken Sie auf **Move**.
- **3.** Navigieren Sie im Dialog zu dem neuen Speicherort und klicken Sie auf **OK**.

#### ERGEBNIS

Die Bibliotheken werden dann an den neuen Ort verschoben und die Pfade im **Steinberg Library Manager** werden aktualisiert.

### **Bibliotheken entfernen**

Sie können eine Bibliothek entfernen, wenn Sie deren Inhalte nicht länger verwenden möchten.

VORGEHENSWEISE

**●** Navigieren Sie in der Liste zur Bibliothek und klicken Sie auf ihren **Remove**-Schalter.

### HINWEIS

Bibliotheken können von anderen Bibliotheken abhängig sein. Das gilt zum Beispiel, wenn eine Preset-Bibliothek auf Samples basiert, die exklusiv von einer anderen Bibliothek bereitgestellt werden. Wenn Sie versuchen, diese zweite Bibliothek zu löschen, warnt der **Steinberg Library Manager** Sie, dass diese Bibliothek von einer anderen Bibliothek benötigt wird.

### **Probleme lösen**

Wenn im **Steinberg Library Manager** Probleme wie doppelt vorhandene VST-Sound-Container oder fehlerhafte Links zu Speicherorten von Bibliotheken aufkommen, wird in der Werkzeugzeile ein Warnsymbol angezeigt.

VORGEHENSWEISE

- **1.** Klicken Sie in der Werkzeugzeile auf **Resolve Warnings** .
- **2.** Geben Sie im Dialog an, wie Sie die Probleme beheben möchten.

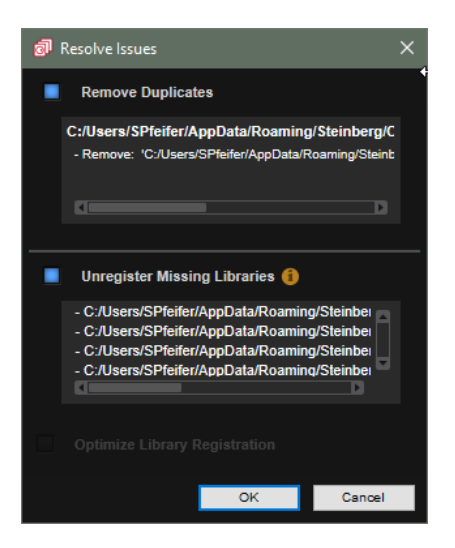

Remove Duplicates entfernt erkannte Duplikate von Bibliotheken.

Die doppelt vorhandenen Bibliotheken werden im Dialog angezeigt.

Mit dieser Funktion wird die Bibliothek mit der älteren internen Versionsnummer entfernt. Wenn die Dateien identisch sind, wird die Bibliothek behalten, die sich am Standard-Speicherort für Bibliotheken befindet.

● Aktivieren Sie **Unregister Missing Libraries**, um Bibliotheken zu entfernen, die sich nicht mehr an ihrem registrierten Speicherort befinden.

Dies kann passieren, wenn Sie Bibliotheken manuell von Ihrer Festplatte entfernen.

HINWEIS

Wenn Sie Bibliotheken registriert haben, die sich auf einer externen, momentan nicht verbundenen Festplatte befinden, werden diese hier auch aufgeführt. In diesem Fall können Sie die Warnung jedoch ignorieren. Die Bibliotheken werden wieder funktionieren, wenn Sie die Festplatte verbinden.

- Wenn die Option **Optimize Library Registration** verfügbar ist, hat der **Steinberg Library Manager** Optimierungsmöglichkeiten erkannt. Dies kann zum Beispiel der Fall sein, wenn Sie VST-Sound-Dateien manuell in Ihrem System verschoben haben, anstatt die **Move**-Funktion im **Steinberg Library Manager** zu verwenden.
- **3.** Klicken Sie auf **OK**.

WEITERFÜHRENDE LINKS [Bibliotheken verschieben](#page-6-0) auf Seite 7